# Cayuse SP - UC Davis Handbook for Role Managers

## Contents

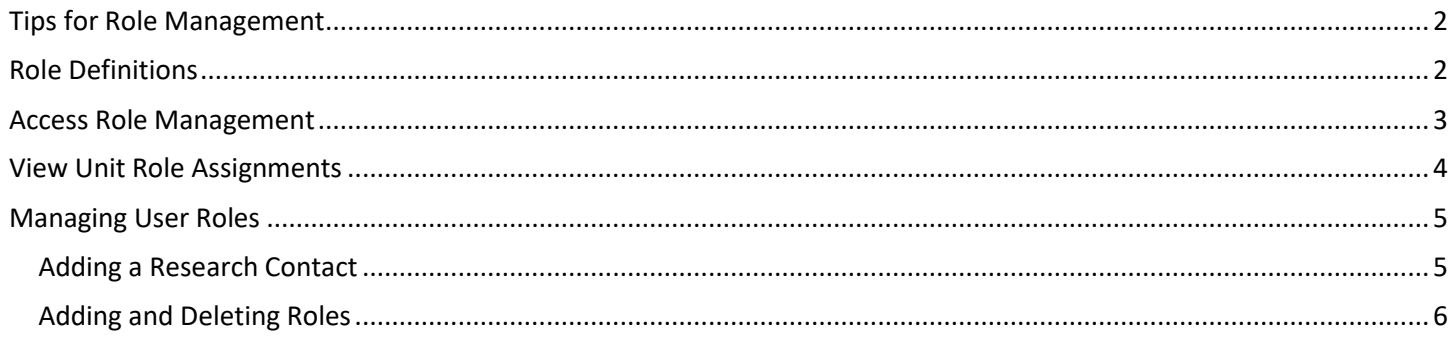

### <span id="page-1-0"></span>Tips for Role Management

- 1. Use Mozilla Firefox for best results.
- 2. Login to<https://ucdavis.cayuse424.com/> with Kerberos ID and Password.

<span id="page-1-1"></span>Role Definitions - Following are the **only** Cayuse SP roles used at UC Davis.

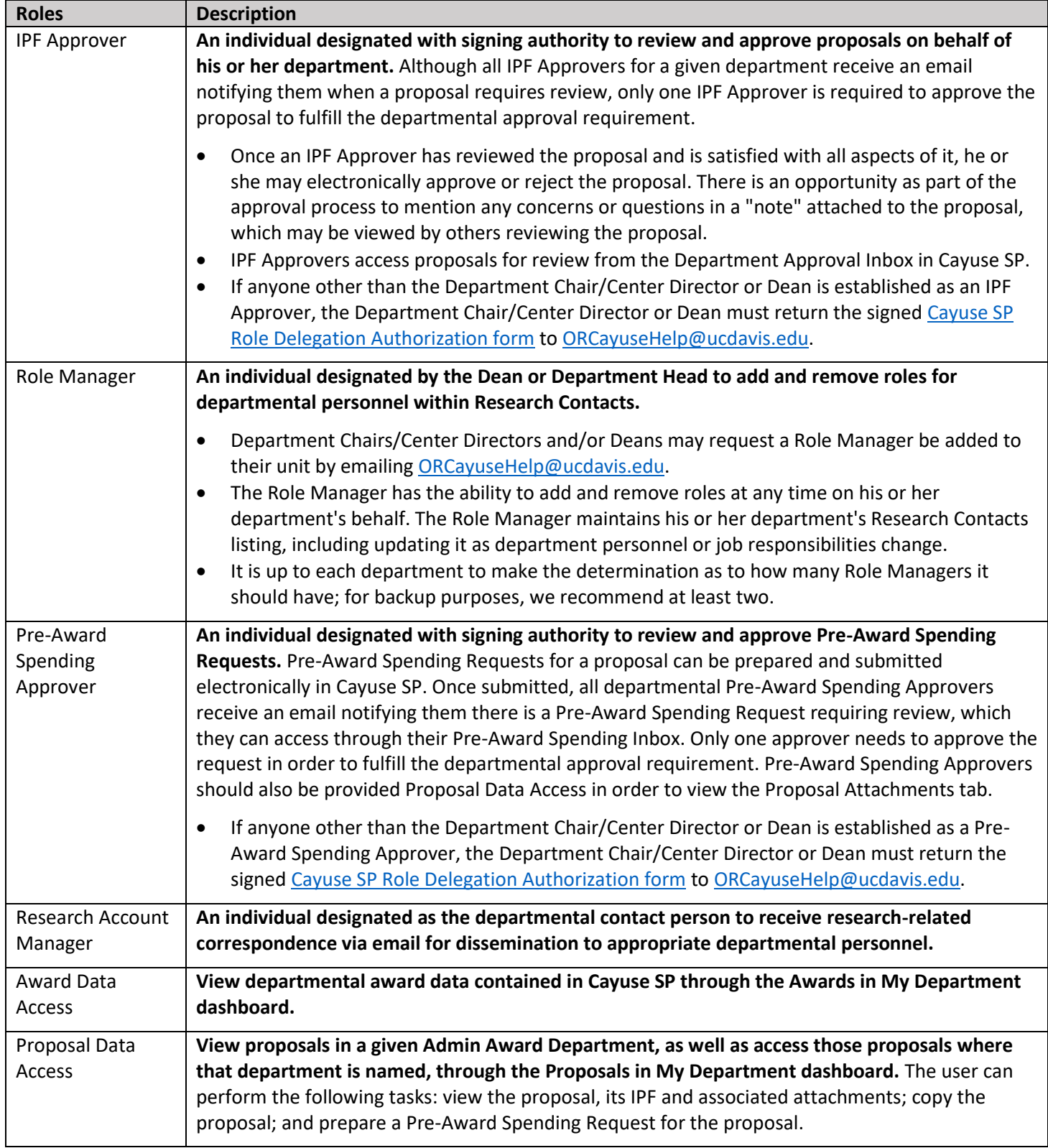

#### <span id="page-2-0"></span>**Option 1: From Research Contacts Option 2: From Cayuse SP**

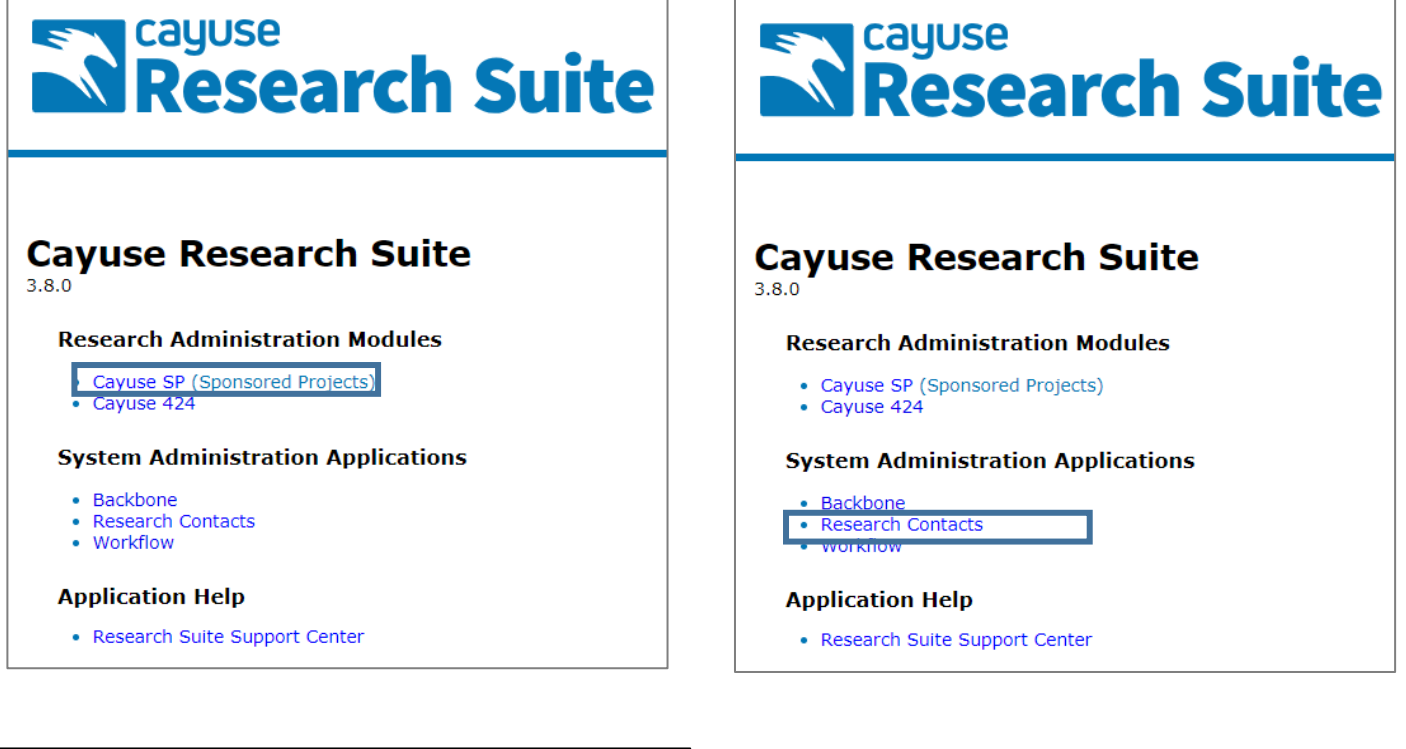

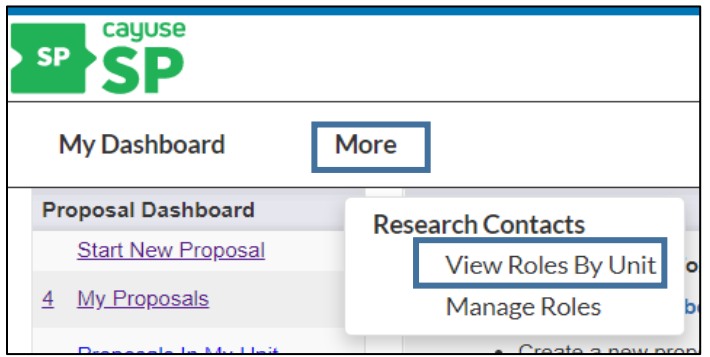

### <span id="page-3-0"></span>View Unit Role Assignments

*A one-minute video on viewing/identifying role assignments is available a[t https://youtu.be/6s3bTeVBw\\_4](https://youtu.be/6s3bTeVBw_4)*

Find the unit.

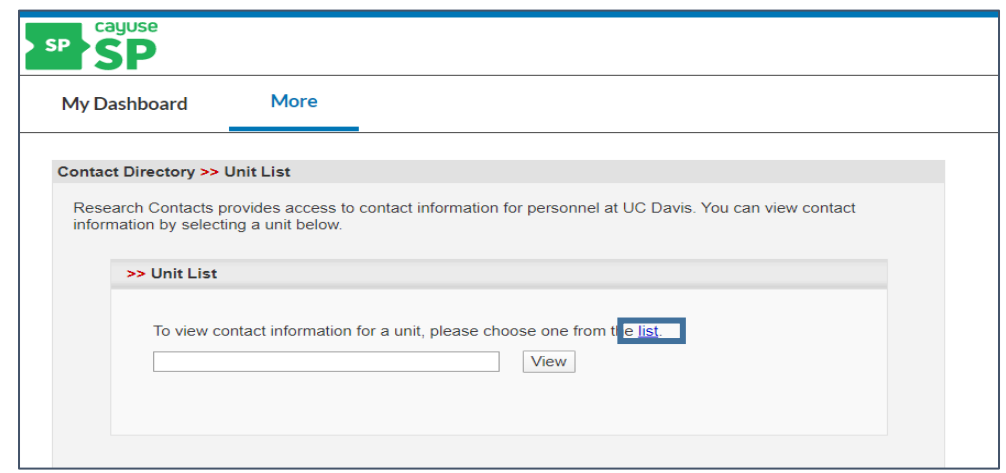

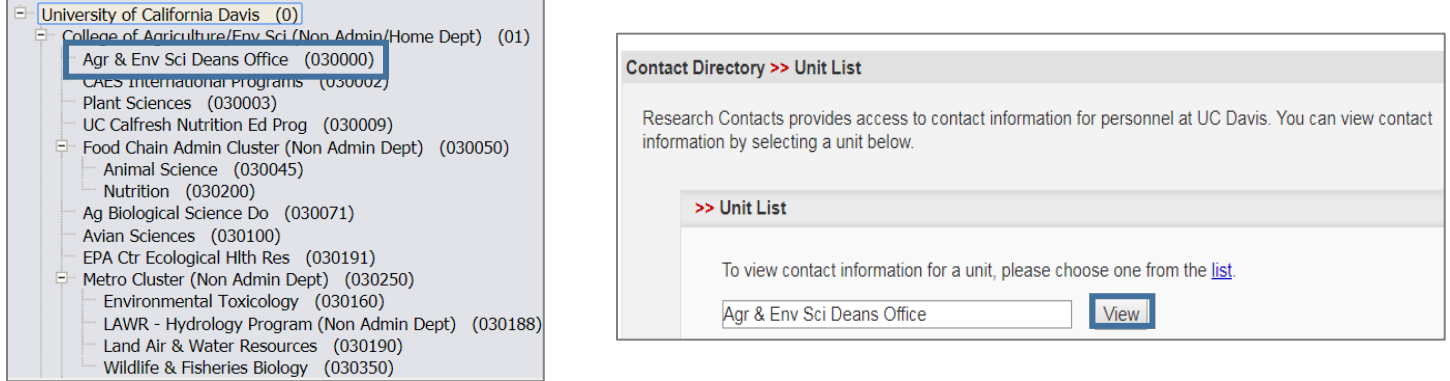

#### Users are listed on the left and the Roles on the right (Note: See Role Definitions for definitions)

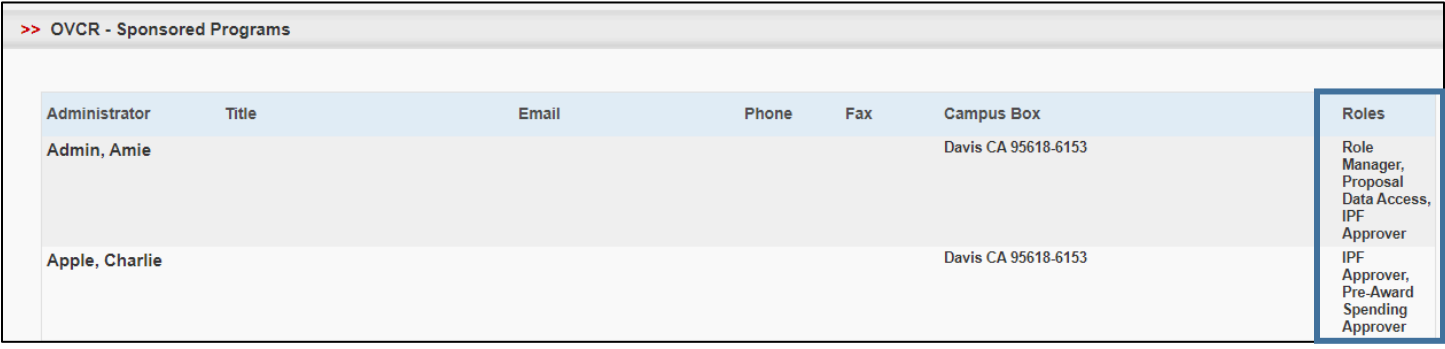

#### <span id="page-4-0"></span>Managing User Roles

#### <span id="page-4-1"></span>*A three-minute video on managing user roles (content of next 3 pages) is available at<https://youtu.be/KcpSCQKuufw>*

#### Adding a Research Contact

ROLE MANAGERS MUST FIRST ADD AN EXISTING USER AS A RESEARCH CONTACT TO ASSIGN DEPARTMENTAL ROLES.

#### From either Cayuse SP or the Research Contacts page, select "More" then "Manage Roles".

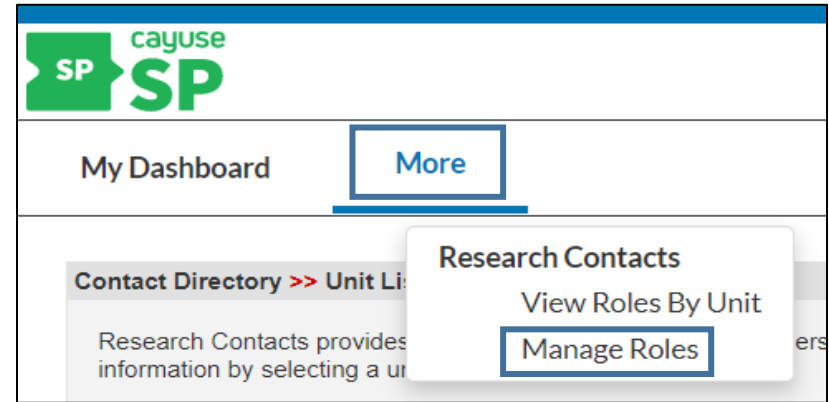

If the user is not on the list, select "Add Contact".

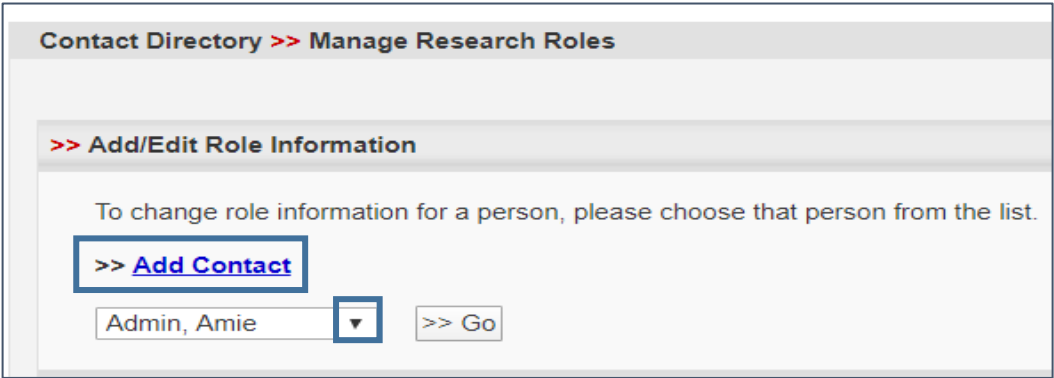

Search for the person to add:

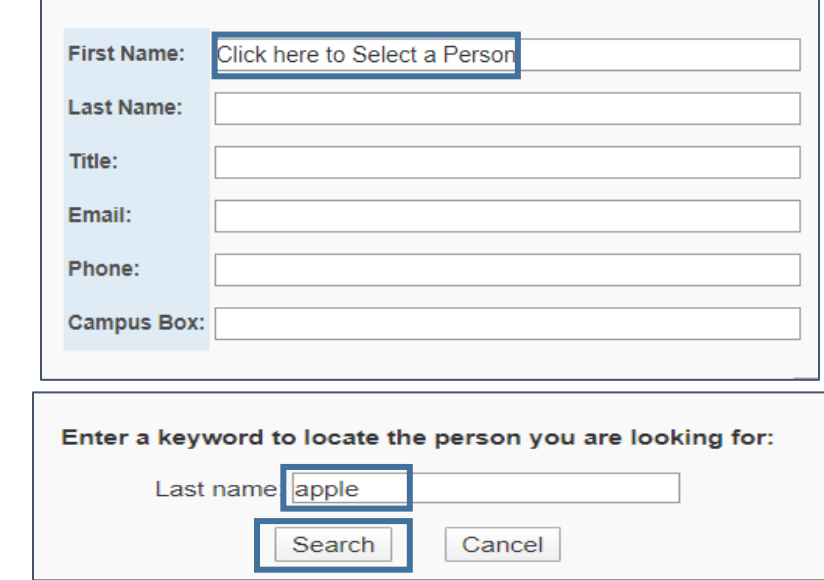

Select the person's name you want to add in the search results.

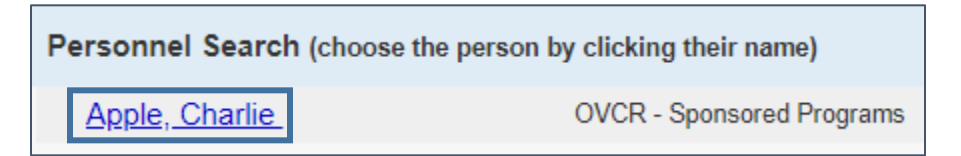

Select "Add Contact".

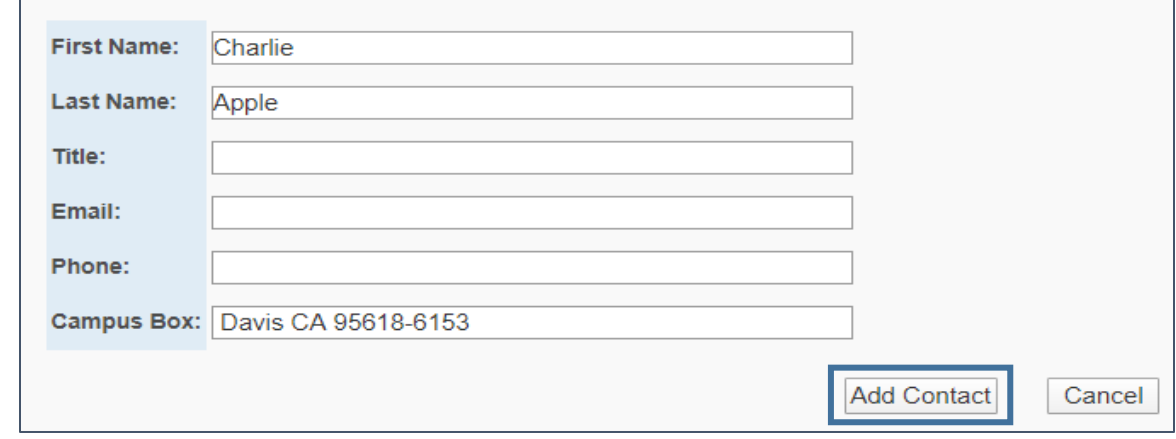

#### <span id="page-5-0"></span>Adding and Deleting Roles

ONCE A USER IS ON THE RESEARCH CONTACTS LIST, THE ASSOCIATED ROLES MAY BE VIEWED AND EDITED.

From either Cayuse SP or the Research Contacts page, select "More" then "Manage Roles".

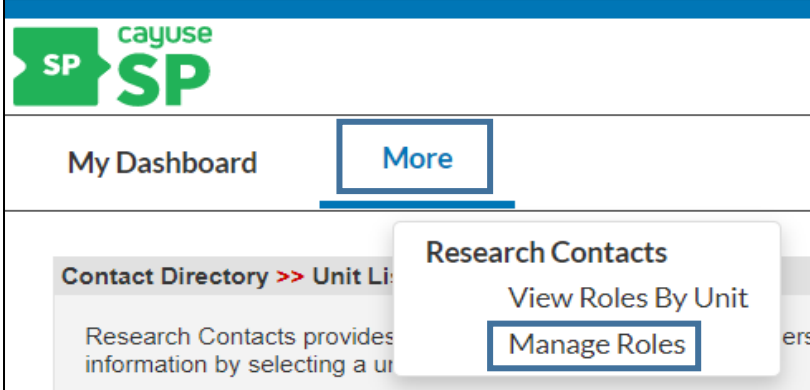

Select the relevant person's name and then select "Go".

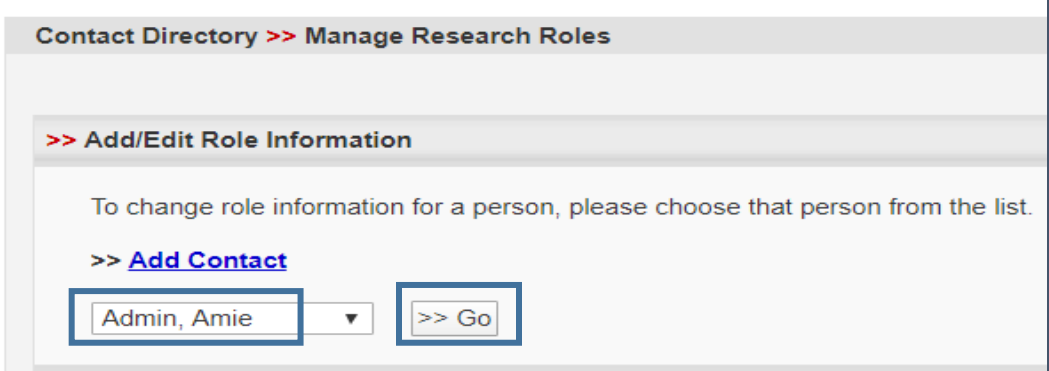

If you are a Role Manager for multiple units, select the relevant unit.

#### Select the Role to add.

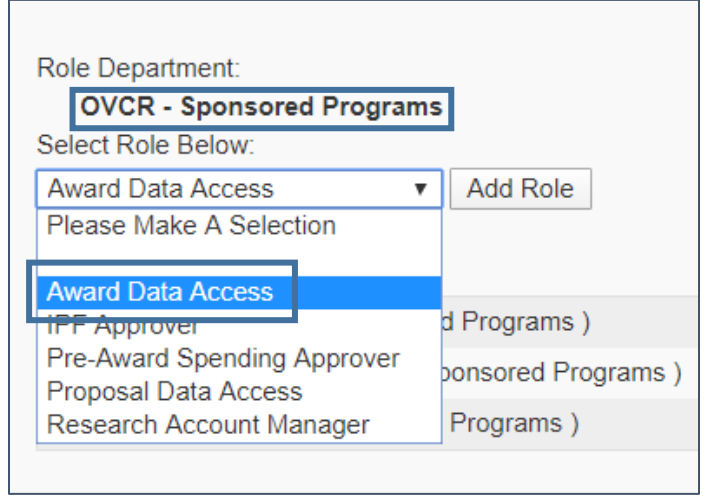

#### Select "Add Role".

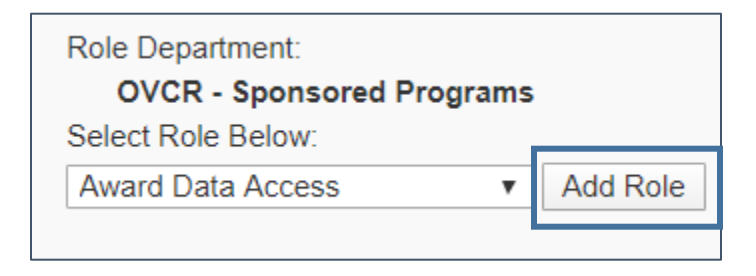

#### **Add a Role Delete a Role**

Select "Remove Role" next to the relevant role.

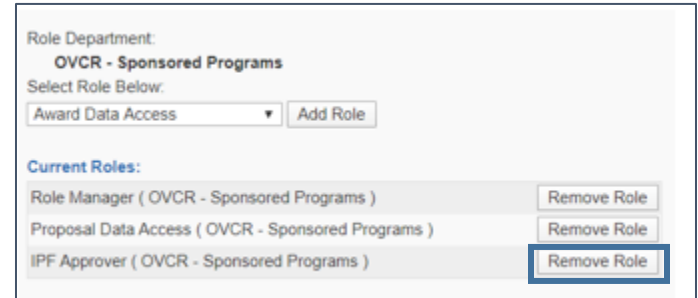